# **Budujeme vlastní** komunitu

Sdílím, sdílíš, sdílíme - aneb využití ICT pro efektivnější výuku Číslo projektu: CZ.1.07/1.3.00/51.0039

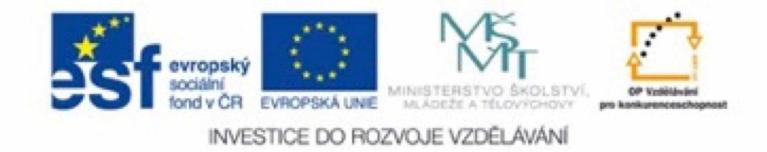

KAPITOLA 1

# Osobní vzdělávací prostředí

Každý učitel se musí během své profesní praxe stále vzdělávat. Díky nástrojům Webu 2.0 je tento vzdělávací proces silně zjednodušen. Usnadňuje budování tzv. PLE (Personal Learning Environment)

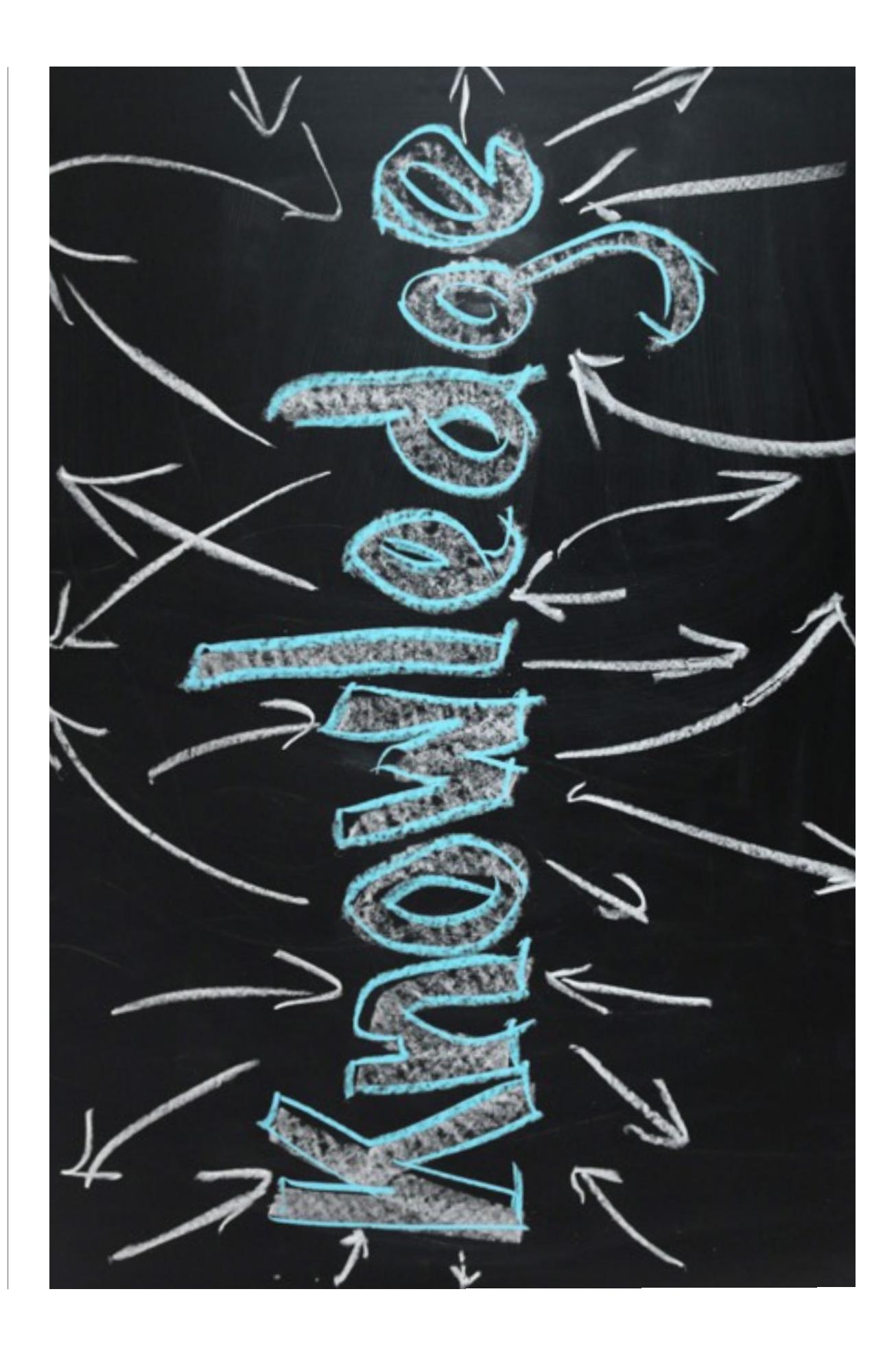

# Pojmy PLN a PLE

#### OBSAH

- 1. Osobní vzdělávací prostor
- 2. Web 2.0
- 3. Sociální sítě

## OSOBNÍ VZDĚLÁVACÍ PROSTOR

Pojmy PLN a PLE se začaly ve velké míře objevovat s růstem služeb Webu 2.0. Oba pojmy se úzce týkají sebevzdělávání jednotlivce. V tomto textu se zaměříme na jejich souvislost se sebevzděláváním učitele.

**PLN - Personal Learning Network PLE - Personal Learning Environment**

Oba pojmy často splývají, neboť se týkají podobného tématu, a tím je právě sebevzdělávání. Není účelem tohoto textu oba pojmy exaktně definovat, ale spíše ukázat postupy a návody, jak začlenit nástroje Web 2.0 do svého sebevzdělávání a jak takové typické PLN a PLE vzniká.

#### WEB 2.0

Pojem Web 2.0 je poměrně těžké definovat. Tento pojem se začal objevovat počátkem 21. století a pravděpodobně nejčastěji citovanou je definice Tima O'Reillyho (viz rámeček).

O Webu 2.0 se začalo diskutovat v době, kdy obsah Internetu začal být tvořen běžnými uživateli pomocí nástrojů typu wiki, blog atp. V době, kdy jsou internetové stránky tvořeny v podstatě neomezenou skupinou uživatelů, roste téměř nepopsatelným způsobem množství volně dostupných informací. Nastává však problém jejich zařízení a validace. Právě v v této souvislosti pak roste význam vlastních vybudovaných spojení, které máme prověřeny, známe autory

a doká žeme ohodnotit míru kvality odtud získan ých informací.

*Web 2.0 je revoluce podnikání v po číta čovém pr ůmyslu zp ůsobená p řesunem k chápání webu jako platformy a pokus porozum ět pravidl ům vedoucím k úsp ěchu na této nové platform ě. Klí čov ým mezi t ěmito pravidly je toto: tvo řte aplikace, které budou díky sí ťovému efektu s p řib ývajícím po čtem u živatel ů stále lep ší. (Co ž jsem jinde nazval "zap ř a žením kolektivní inteligence.)*

*O'Reilly, Tim. 12.10.2006. Web 2.0 Compact Definition: Trying Again. (cit. 20.5.2007)*

#### SOCIÁLNÍ SÍT Ě

Sociální sít ě jsou typickým p říkladem produktu Webu 2.0. Díky sociálním sítím mohou u živatelé internetu velmi jednodu še vytvá řet vlastní obsah a sdílet jej s ostatními u živateli. V historii Internetu se objevilo pom ěrn ě velké mno žství sociálních sítí a nové stále vznikají. Ale v sou časné dob ě má smysl hovo řit o n ěkolika základních. Z pohledu osobního pou žití se jedná zejména o Facebook, Google+ či Instagram. Z hlediska profesního jsou vyu žitelné spí še sít ě Twitter či LinkedIn. Dále pak existují specifické sít ě s konkrétním zaměřením a u n ěkterých ji ž může b ýt ozna čení "sociální" nepřesné. Ale i u takových sítí je jejich základem ur čitá skupina u živatel ů. Jedná se nap říklad o Pinterest, Ask.fm či Tumblr.

# **Twitter**

#### OBSAH

- 1. Charakteristika sítě Twitter
- 2. Registrace a první nastavení
- 3. Sledování tweetů
- 4. Vytváření tweetů
- 5. Vyhledávání na Twitteru
- 6. Seznamy

# CHARAKTERISTIKA SÍTĚ TWITTER

Jednou ze sociálních sítí, která si dokázala získat milióny příznivců na celém světě, je Twitter. V současné době je aktivních více než 250 miliónů účtů a jejich počet stále roste. Pro Twitter jsou typické krátké zprávy, které můžou být doplněny obrázkem a odkazem.

Twitter bývá také označován pojmem mikroblogovací systém, tzn. že dovoluje registrovanému uživateli zveřejnit vlastní zprávu. Ostatní uživatelé pak můžou tyto zprávy sledovat a nějak na ně reagovat. Vždy však platí omezení maximální délky 140 znaků, což zajišťuje velmi rychlou čitelnost veškerého obsahu.

Na Twitteru si vytváříte vlastní seznam sledovaných uživatelů, není tedy nutné jakýkoliv obsah vytvářet. Pokud budete například sledovat twitterové účty mediálních agentur, budeme mít okamžitý přehled o novinkách na celém světě. A to navíc ve velmi přehledném tvaru.

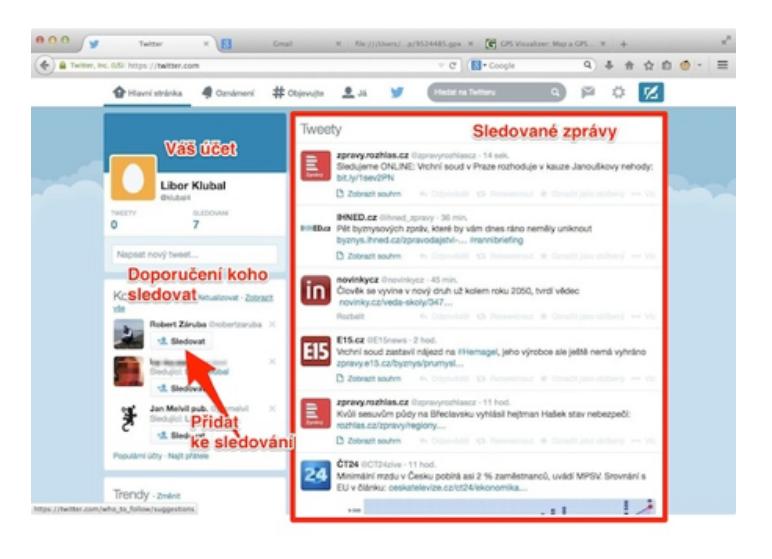

# REGISTRACE A PRVNÍ NASTAVENÍ

Vlastní účet si vytvoříte na stránce twitter.com zadáním své e-mailové adresy a jména. Na Twitteru vystupujete pod libovolně zvolenou přezdívkou, nemusíte tedy používat své celé jméno. Přezdívku Vám Twitter nabídne podle zadaného jména, můžete si ale vytvořit jinou.

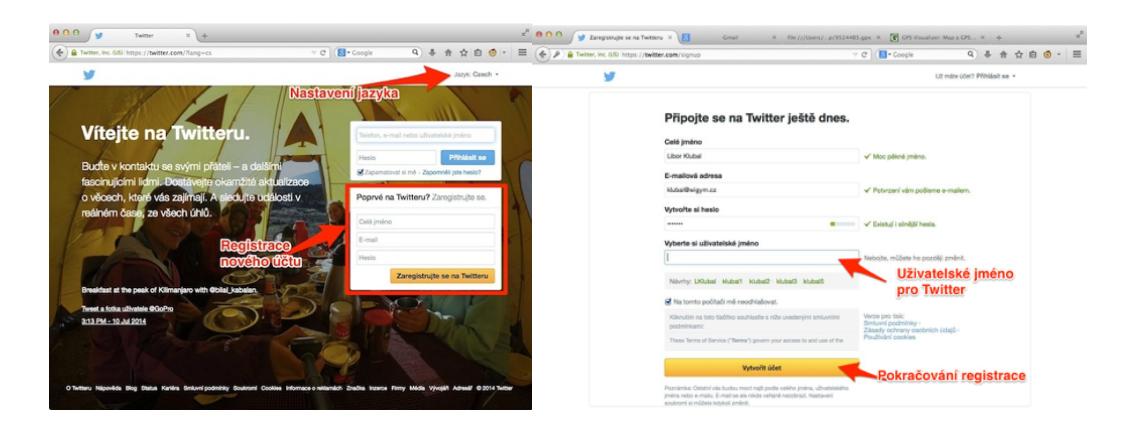

Během registrace se Twitter pokusí najít takové existující uživatele, kteří by Vás mohli zajímat. V prvním kroku bude hledat na základě Vašeho jména a Vaší aktivity na internetu. Navržené uživatele můžete ze seznamu vyřadit a přidat si ke sledování jen některé.

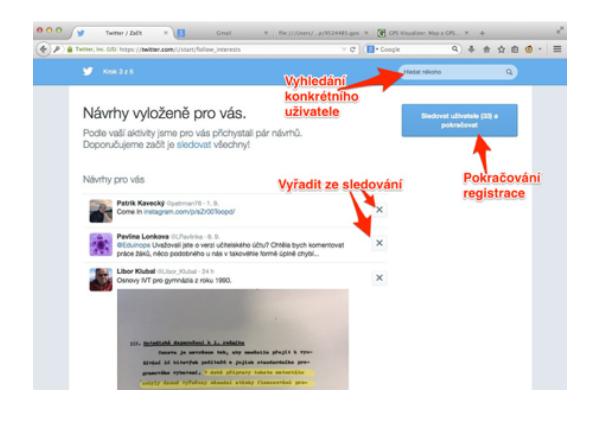

Pokud povolíte službě Twitter přístup k Vašim kontaktům, vybere z nich Twitter všechny ty, kteří jsou již na této sociální síti registrováni a umožní Vám je všechny hromadně přidat ke sledování. Tento krok je možné

přeskočit, ale v nastavení účtu se k tomu můžete vždy vrátit.

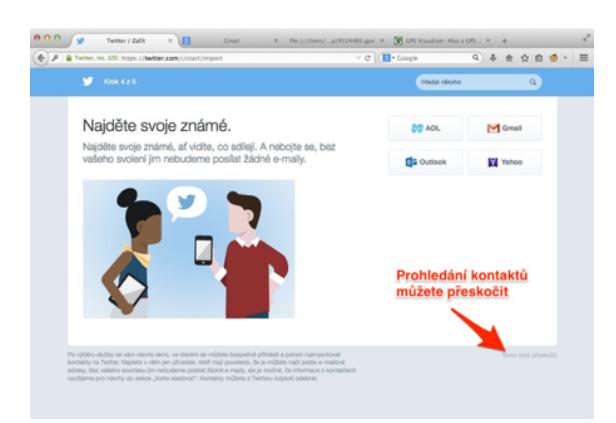

## SLEDOVÁNÍ TWEETŮ

Tweety (tedy zprávy uživatelů) je možné sledovat mnoha způsoby. Ale díky omezení délky tweetu na 140 znaků je tato sociální síť ideální pro využití na mobilních zařízeních. Existuje velké množství aplikací pro všechny operační systémy, ale pro každou platformu najdete vždy oficiální aplikaci společnosti Twitter. Nastavení je jednoduché – stačí zadat svůj registrační e-mail a heslo a vše je hotovo.

# VYTVÁŘENÍ TWEETŮ

Pokud chcete vytvořit vlastní zprávu, můžete využít aplikaci Twitter na svém mobilním zařízení, nebo použít webové rozhraní na stránkách twitter.com. Na zařízeních s operačním systémem iOS (iPhone, iPad) je možné odesílat zprávy přímo pomocí tlačítka sdílení. Pokud chcete například sdílet zajímavou stránku na internetu, stačí kliknout na tlačítko sdílení, připojit svůj komentář a tweet odeslat. Podobně to funguje u obrázků nebo odkazů na aplikace na AppStore. Pro tuto funkci musíte mít nastaven svůj Twitter účet přímo v nastavení zařízení iOS.

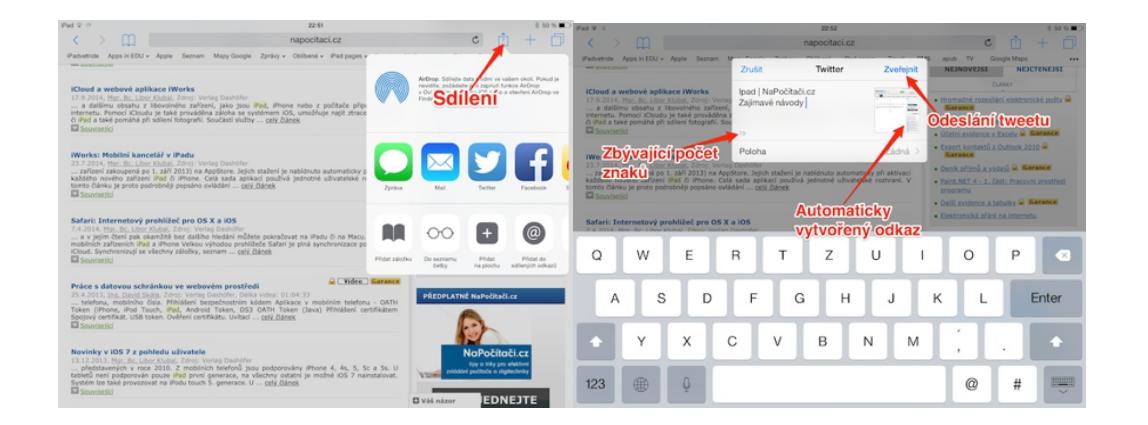

# VYHLEDÁVÁNÍ NA TWITTERU

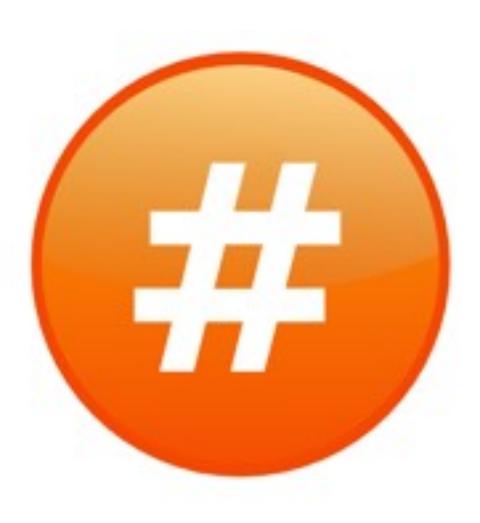

Velkou výhodou sociální sítě Twitter je možnost prohledávání již existujících zpráv. Na Twitteru se ve velké míře používá speciální systém označování zpráv pomocí tzv. hashtagů. Jedná se o klíčová slova uvozená znakem #.

Díky hashtagům můžete sledovat

tweety všech uživatelů sítě bez ohledu na to, zda je máte ve svých seznamech nebo ne. Jednoduše stačí do vyhledávacího pole zadat hledaný výraz a získáte seznam všech zpráv obsahující hledané klíčové slovo.

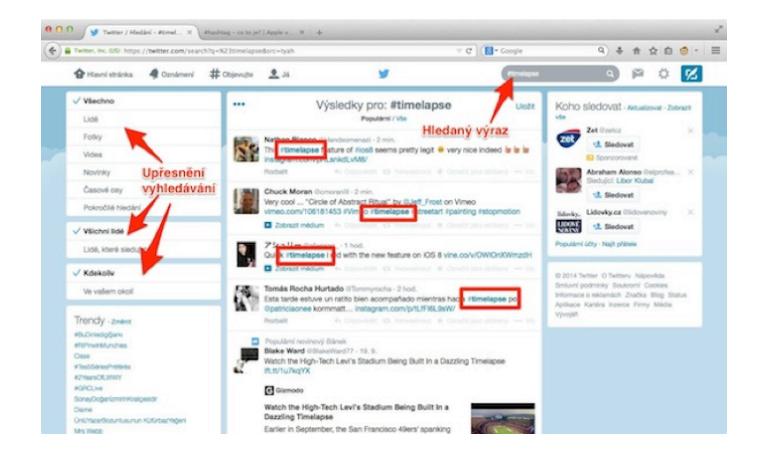

#### **SEZNAMY**

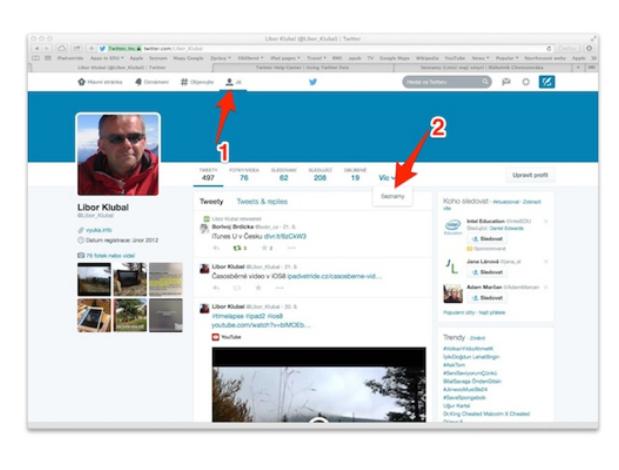

Časem může seznam sledovaných kontaktů narůst do takové velikosti, že budete mít problém sledovat všechny tweety. Proto Twitter umožňuje vytváření listů, díky kterým si můžete své sledované uživatele roztřídit a

číst tak jen jejich tweety. Můžete si například vytvořit seznam osobních kontaktů, seznam vztahující se k vaší práci, zájmům atp. Listy navíc můžete sdílet a nabídnout je k využití i jiným uživatelům Twitteru.

Seznamy si vytvoříte například na své osobní stránce na twitter.com na záložce Víc. Na této stránce můžete také sledovat, na jakých seznamech jiných uživatelů jste zařazeni.

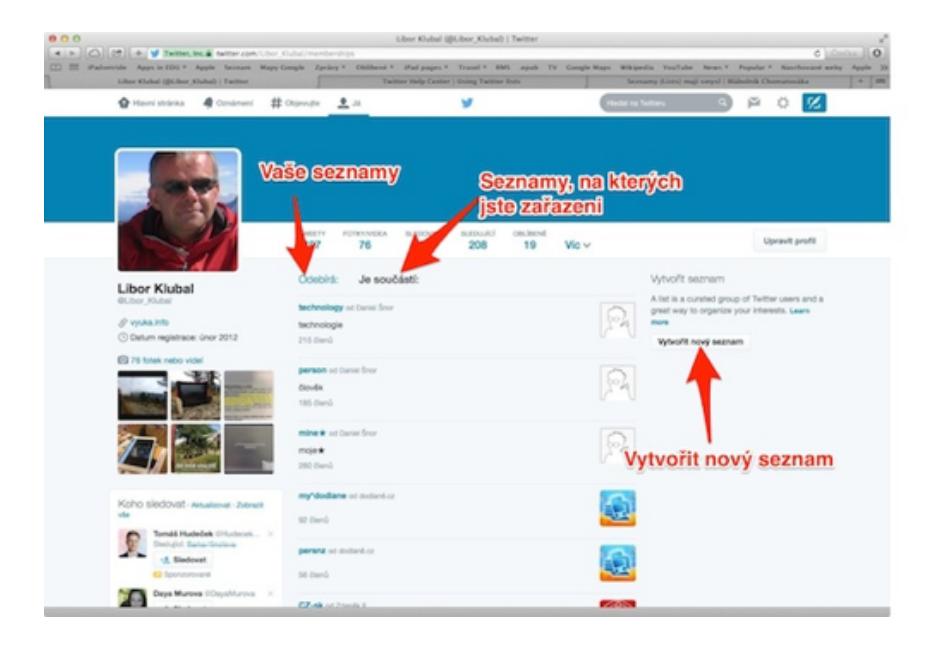

# Google+

#### OBSAH

- 1. Charakteristika sítě Google+
- 2. Vytvoření účtu Google

## CHARAKTERISTIKA SÍTĚ GOOGLE+

Tato síť je provozována společností Google a její provoz byl zahájen v roce 2011. Vzhledem k tomu, že profil Google+ vzniká automaticky při založení účtu Google, má tato síť poměrně velké množství uživatelů, mnoho jich však nemusí být aktivních.

Velkou výhodou sítě Google+ je možnost budování komunit. Jedná se o skupiny uživatelů se společnými zájmy.

## VYTVOŘENÍ ÚČTU GOOGLE

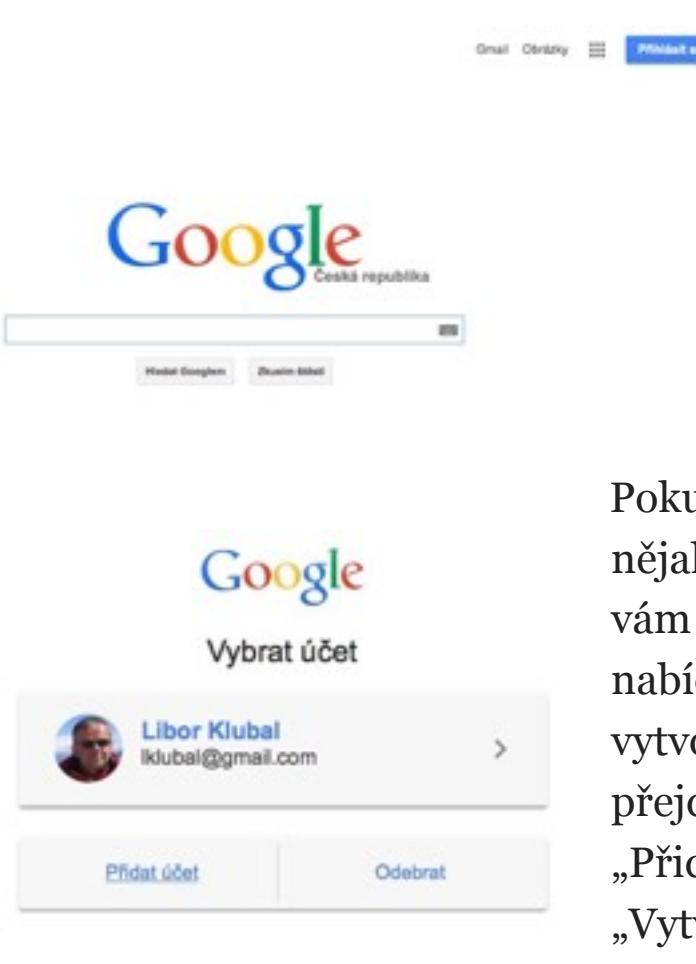

Google je velmi jednoduché. Stačí přejít na stránku [www.google.cz](http://www.google.cz) a použít tlačítko Přihlásit se. Pokud jste již na počítači nějaký účet používali, je vám v této části nabídnut. Pokud chcete vytvořit nový účet, přejděte na tlačítko "Přidat účet" a pak "Vytvořit účet".

Vytvoření účtu

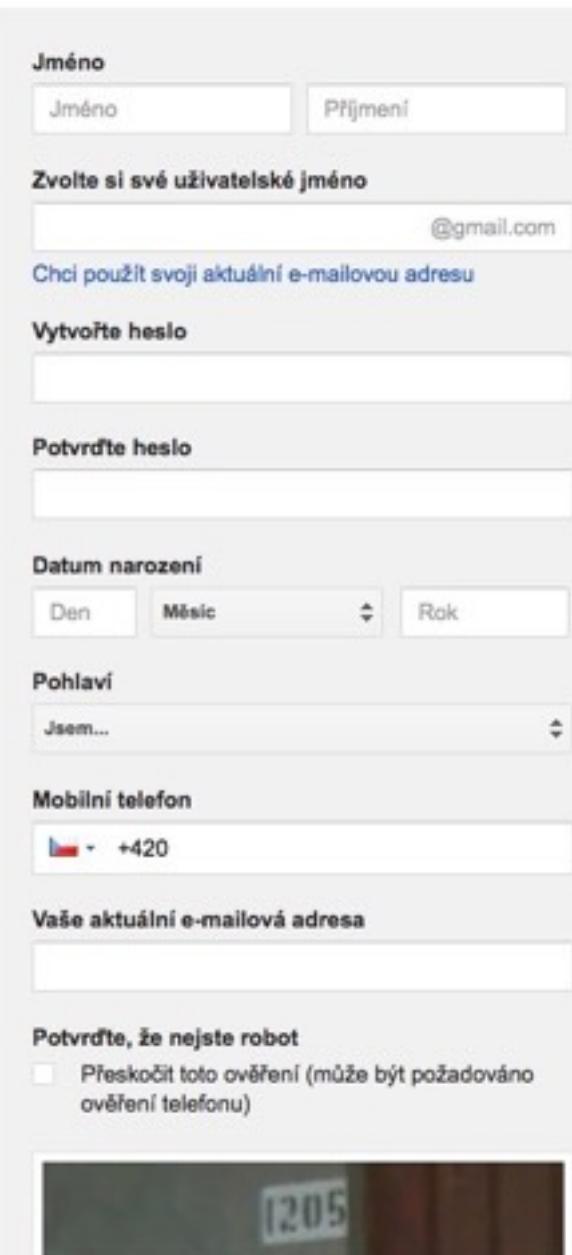

Zadejte text: C 4) 圖

se na Google+".

Následuje stránka, na které zadáte všechny potřebné informace. Doporučujeme vyplnit všechny údaje dle skutečnosti, neboť účet Google je jedním z nejpoužívanějších účtů na Internetu a jeho použití není omezeno jen na služby Google. Často tento účet můžete použít pro jiné služby, například Socrative nebo Quizlet.

Po vyplnění všech údajů je nutné účet ověřit pomocí mobilního telefonu.

Po úspěšném ověření jste automaticky přihlášeni do účtu a můžete si založit vlastní účet Google+. To provedete v pravém horním rohu pomocí tlačítka "Přidat

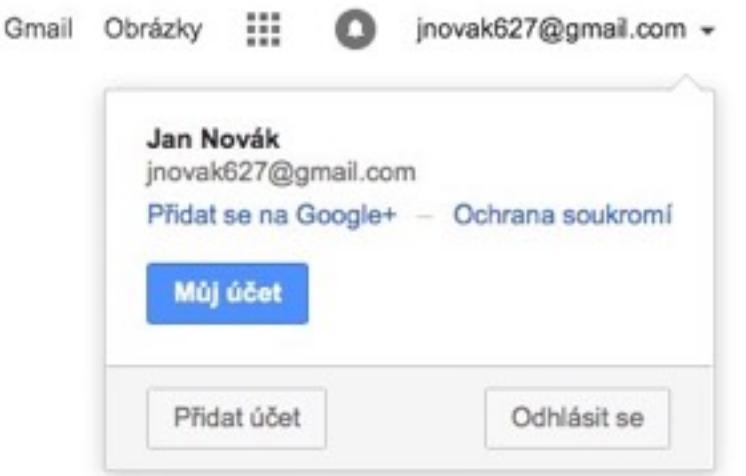

Jakmile je účet vytvořen, můžete začít vyhledávat uživatele a komunity, které chcete sledovat či ke kterým se chcete přidat. Komunity najdete pod tlačítkem Domů.

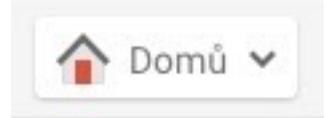

Vytvořit komunitu

Q Hledat komunity

Některé komunity jsou veřejné, u některých musíte požádat správce o možnost připojení. Můžete si však vytvořit vlastní komunitu a využít síť Google+ jako komunikační platformu se svými kolegy.

# Instagram

#### OBSAH

- 1. Charakteristika sítě Instagram
- 2. Aplikace pro prezentování

#### CHARAKTERISTIKA SÍTĚ INSTAGRAM

Síť Instagram je určena pro profesionální, amatérské, ale i příležitostné fotografy a umožňuje vkládání zajímavých fotografií s krátkým komentářem přímo z mobilního telefonu. Právě chytré telefony jsou hlavním nástrojem přístupu k této síti. Původně byla aplikace Instagram určena jen pro telefony iPhone, nyní je však již možné pracovat i na telefonech s operačním systémem Android a Windows Phone 8.

Síť Instagram slouží zároveň jako místo, na kterém si můžete prohlížet fotografie svých přátel, které označíte ke sledování. Sledovat však nemusíte jen přátele, ale i zajímavé fotografie ostatních uživatelů, popřípadě vyhledávat fotografie označené pomocí štítků.

#### REGISTRACE ÚČTU

Před registrací účtu si musíte nainstalovat mobilní aplikaci pro svůj telefon. Zaregistrovat se můžete pomocí svého e-mailové adresy, použít však můžete také účet Facebook.

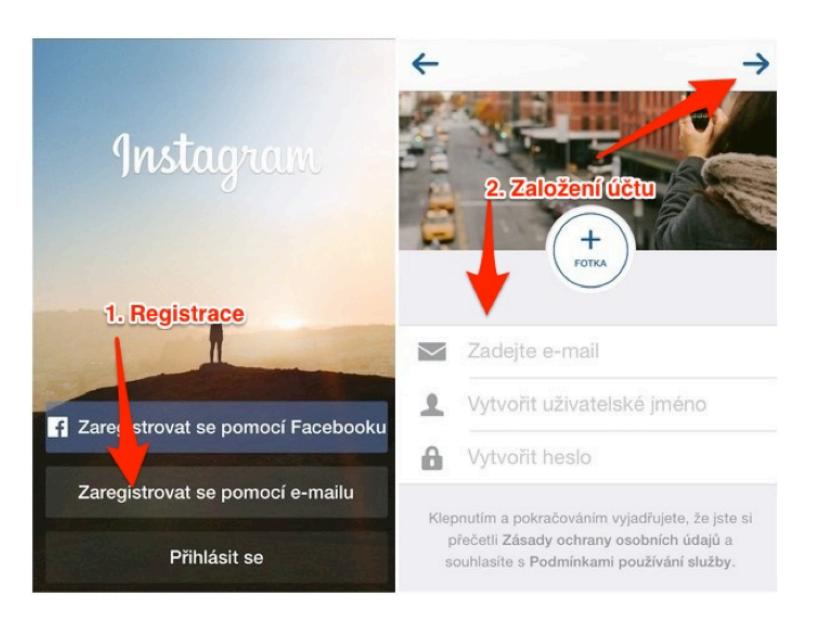

Při registraci si vytváříte svou přezdívku, pod kterou budete na sociální síti vystupovat. V dalších krocích pak můžete doplnit informace o sobě, popřípadě vyhledat své přátele, kteří již Instagram používají. Po registraci na mobilním zařízení již můžete v používání aplikace pokračovat i na běžném počítači. Stačí do prohlížeče zadat adresu [www.instagram.com](http://www.instagram.com) a přihlásit se pomocí zaregistrovaných údajů. Na stolním počítači však nemůžete fotografie vkládat, jen si je prohlížet.

# OVLÁDÁNÍ APLIKACE

Hlavní ovládací panel aplikace najdete ve spodní liště.

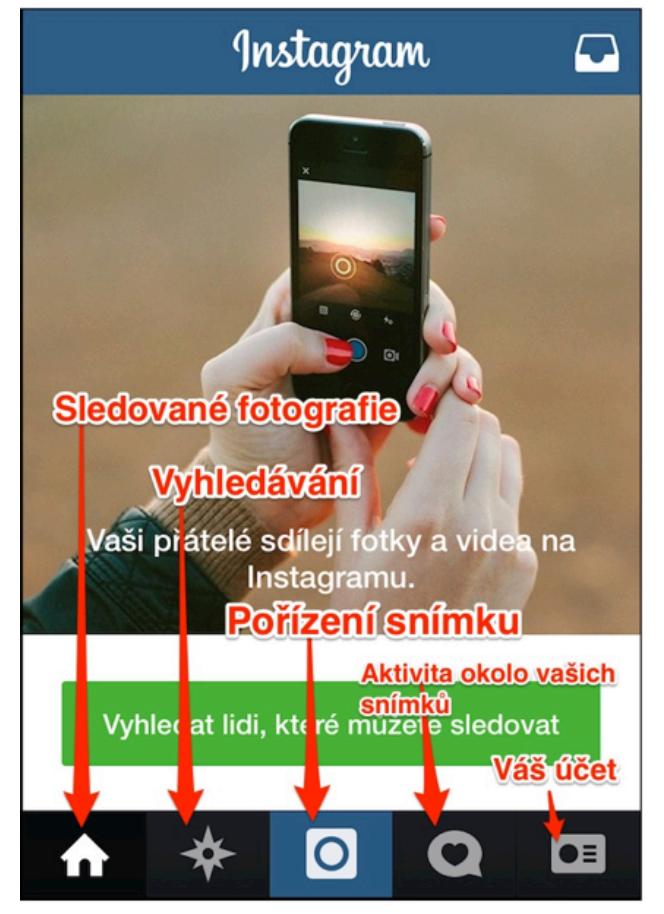

Sledované fotografie obsahují všechny snímky od fotografů které sledujete. U každého snímku můžete přidat komentář či jen označit, že se Vám snímek líbí.

Vyhledávat na Instagramu můžete nejen konkrétního uživatele, ale i samotné snímky. K označování snímků se na Instagramu používají tzv. hashtagy, což jsou klíčová slova se znakem # na začátku. Ke

každému snímku je možné přiřadit více hashtagů, což pak

usnadňuje vyhledávání. Některé aplikace (například InstaPlace) umí automaticky přidat například hashtag s místem pořízení. Prostřední tlačítko slouží k pořízení, úpravě a publikování snímku. Aplikace obsahuje nástroj pro úpravu fotografie před jejím publikováním. V tomto nástroji můžete použít velké množství automatických filtrů, fotografii však můžete ladit i ručně.

Právě pomocí hashtagů můžete využít síť Instagram k vyhledání tematicky zaměřených fotografií. Následně si pak můžete vytvořit síť oblíbených fotografů a sledovat jejich aktivitu.